# **USER'S GUIDE**

# LSI7202CP CompactPCI Dual Channel 2 Gbit/s Fibre Channel Host Adapter

**February 2002** Version 1.0

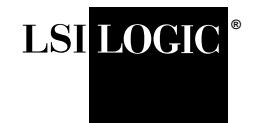

DB15-000228-00

## **Electromagnetic Compatibility Notices**

This equipment has been tested and found to comply with the limits for a Class A digital device, pursuant to Part 15 of the FCC Rules. These limits are designed to provide reasonable protection against harmful interference in a commercial installation. This equipment generates, uses, and can radiate radio frequency energy and, if not installed and used in accordance with the instructions, may cause harmful interference to radio communications. Operation of this equipment in a residential area is likely to cause harmful interference, in which case the user will be required to correct the interference at his own expense.

LSI Logic Corporation is not responsible for any radio or television interference caused by unauthorized modification of this equipment or the substitution or attachment of connecting cables and equipment other than those specified by LSI Logic Corporation. It is the user's responsibility to correct interference caused by such unauthorized modification, substitution, or attachment.

This Class A digital apparatus meets all requirements of the Canadian Interference-Causing Equipment Regulations. Cet appareil numérique de la classé A respecte toutes les exigences du Règlement sure le matèriel brouilleur du Canada.

この装置は、第一種情報装置(商工業地域において使用されるべき情報装置 ) で商工業地域での電波障害防止を目的とした情報処理装置等電波障害自主規制 協議会(VCCI)基準に適合しております。 従って、住宅地域またはその隣接した地域で使用すると、ラジオ、テレビジ ョン受信機等に受信障害を与えることがあります。

取扱説明書に従って正しい取り扱いをして下さい。

警告使用者: 這是甲類的資訊產品, 在居住的環境中使用時,可能會造成 射頻干擾,在這種情況下,使用者會 被要求採取某些適當的對策。

LSI Logic Corporation North American Headquarters Milpitas, CA 408.433.8000

This document contains proprietary information of LSI Logic Corporation. The information contained herein is not to be used by or disclosed to third parties without the express written permission of an officer of LSI Logic Corporation.

LSI Logic products are not intended for use in life-support appliances, devices, or systems. Use of any LSI Logic product in such applications without written consent of the appropriate LSI Logic officer is prohibited.

The host adapter(s) referred to in this User's Guide contain one or more transceivers that are certified as Class 1 laser products that conform to the requirements contained in the US Food and Drug Administration - Center for Devices and Radiological Health (FDA/CDRH) regulation 21 CFR 1040, Performance Standards for Light-Emitting Products and 21 CFR 1010, Performance Standards for Electronic Products: General.

Internationally, these transceivers are certified as Class 1 laser products that conform to the requirements contained in the International Electrotechnical Commission (IEC) standard 825-1 (1993). Class 1 laser products are not considered to be hazardous based upon current medical knowledge. This class includes all lasers or laser systems which cannot emit levels of optical radiation above the exposure limits for the eye under any exposure conditions inherent in the design of the laser product. The design of the transceivers on this host adapter is such that access to laser radiation above a Class 1 emission level during operation, user maintenance, or service conditions is prevented. However, there may be a laser embedded in the enclosure of the Class 1 laser that is more hazardous, but harmful radiation cannot escape the intact enclosure. With any laser, the following precautions should be followed to prevent accidental exposure to any levels of optical radiation.

CAUTION: Do not look into the transceiver ports, do not view the transceiver ports with optical instruments, and avoid direct exposure to the beam.

The following certification information is permanently affixed to or inscribed on the transceiver product so as to be legible and readily accessible to view when the transceiver is fully assembled for use.

- Laser Manufacturer
- Model #
- Serial #

Document DB15-000228-00, Second Printing (February 2002). This document describes the LSI Logic LSI7202CP CompactPCI Dual Channel 2 Gbit/s Fibre Channel Host Adapter and will remain the official reference source for all revisions/releases of this product until rescinded by an update.

LSI Logic Corporation reserves the right to make changes to any products herein at any time without notice. LSI Logic does not assume any responsibility or liability arising out of the application or use of any product described herein, except as expressly agreed to in writing by LSI Logic; nor does the purchase or use of a product from LSI Logic convey a license under any patent rights, copyrights, trademark rights, or any other of the intellectual property rights of LSI Logic or third parties.

Copyright © 2001, 2002 by LSI Logic Corporation. All rights reserved.

#### TRADEMARK ACKNOWLEDGMENT

The LSI Logic logo design and Fusion-MPT are registered trademarks of LSI Logic Corporation. Solaris and the Solaris logo are trademarks or registered trademarks of Sun Microsystems, Inc. in the US and other countries and are used under license. All other brand and product names may be trademarks of their respective companies.

**To receive product literature, visit us at http://www.lsilogic.com.**

**For a current list of our distributors, sales offices, and design resource centers, view our web page located at**

**http://www.lsilogic.com/contacts/na\_salesoffices.html**

# **Preface**

This book is the user's guide for the LSI Logic LSI7202CP CompactPCI Dual Channel 2 Gbit/s Fibre Channel Host Adapter. It includes instructions for installing this adapter with regard to cold and hot installations and provides this adapter's specifications.

## **Audience**

This document assumes that you have some familiarity with CompactPCI computers and related support devices. The people who benefit from this book are:

- Engineers and managers who are evaluating or designing the host adapter board for possible use in a system
- End users who are installing the host adapter board into their computer

#### **Organization**

This document has the following sections:

- Chapter 1, **Installing/Extracting the LSI7202CP Host Adapter**
- Chapter 2, **LSI7202CP Host Adapter Characteristics**
- Chapter 3, **BIOS Features**
- Chapter 4, **Solaris Software Requirements**
- Appendix A, **Glossary of Terms and Abbreviations**

# **Conventions Used in This Manual**

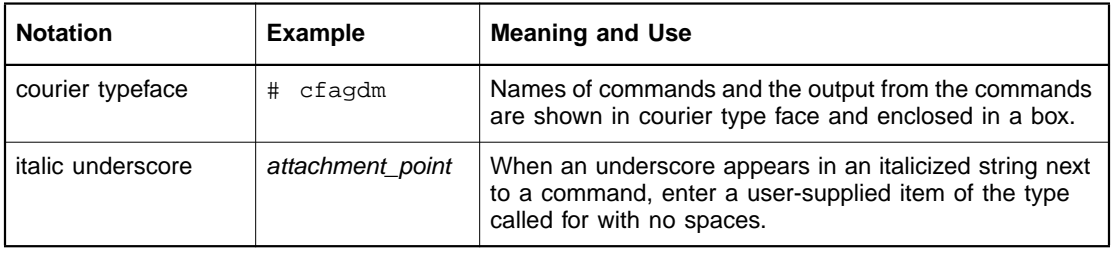

# **Revision Record**

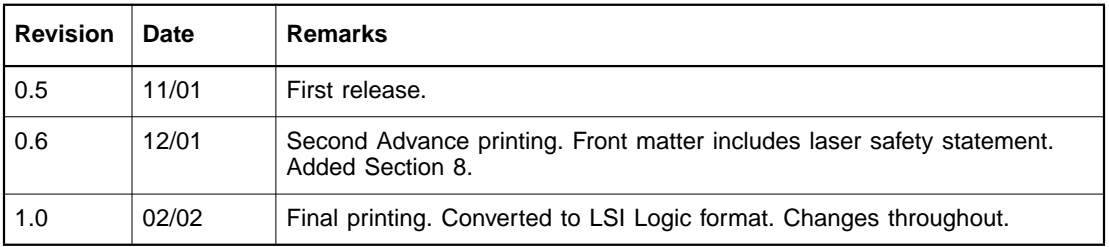

# **Contents**

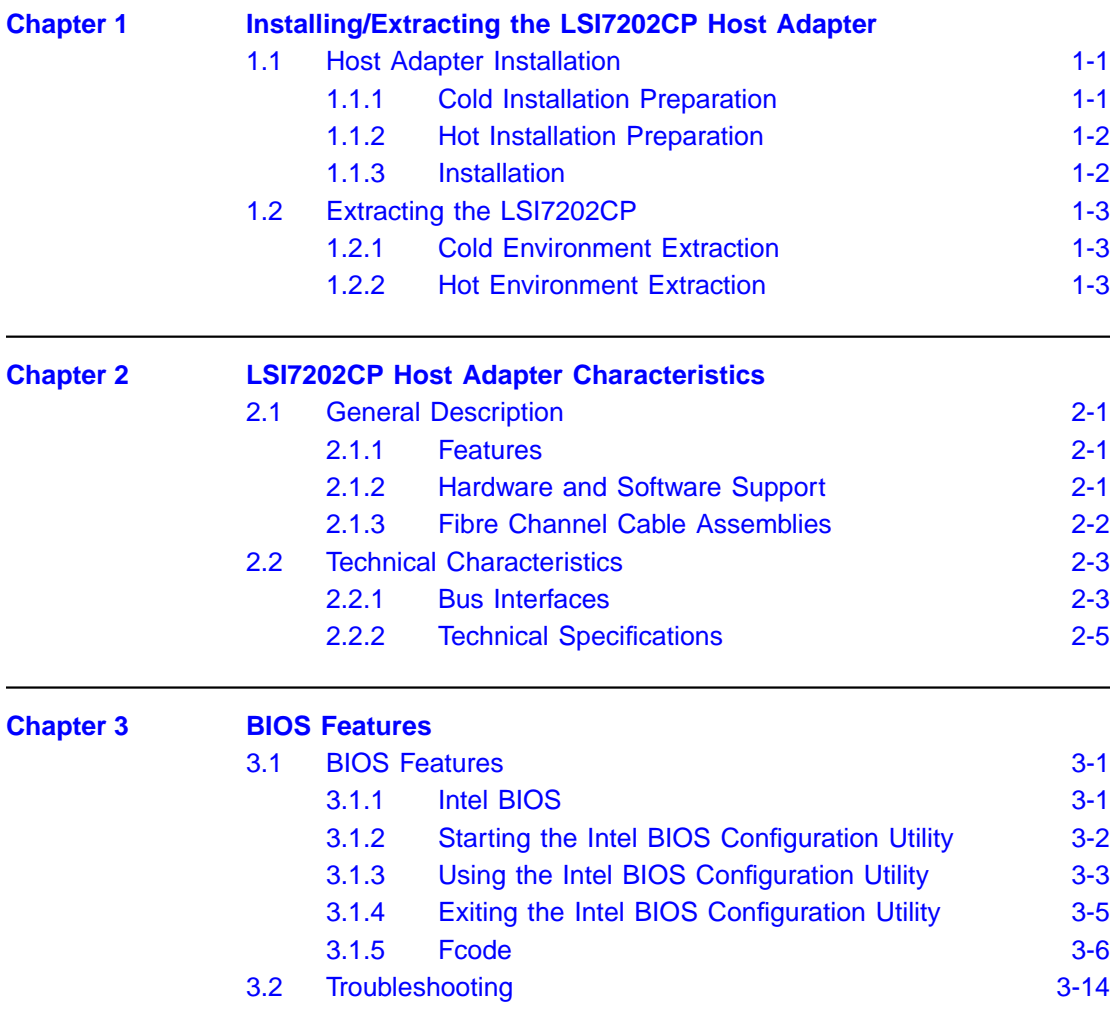

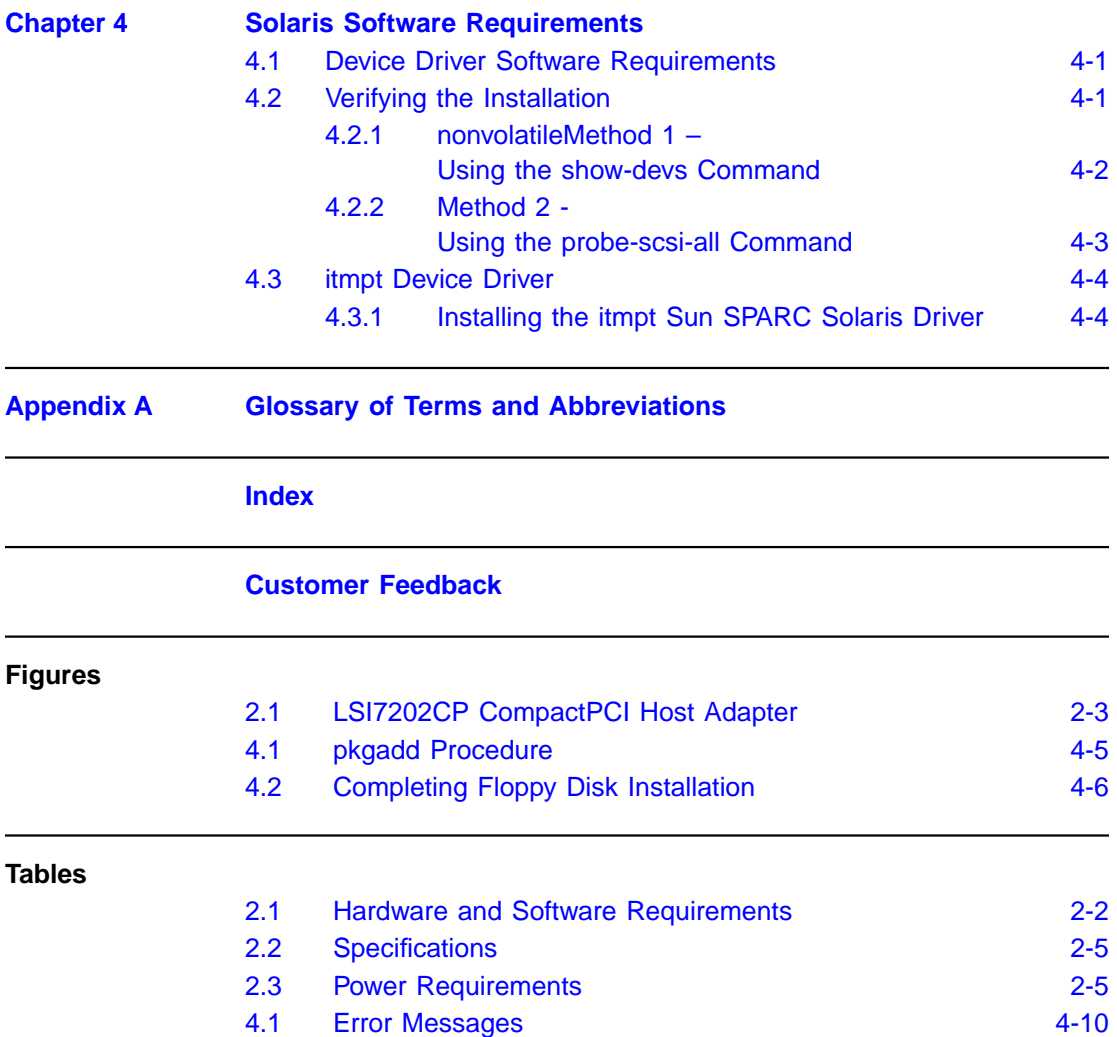

# **Chapter 1 Installing/Extracting the LSI7202CP Host Adapter**

This chapter describes the installation procedures for the LSI7202CP CompactPCI Dual Channel 2 Gbit/s Fibre Channel host adapter. The main topics are:

- Section 1.1, "Host Adapter Installation," page 1-1
- Section 1.2, "Extracting the LSI7202CP," page 1-3

# **1.1 Host Adapter Installation**

This section provides a general overview of the tasks needed to perform either a hot or cold installation. For the exact procedures required for your system, refer to the operating system and system documentation.

# **1.1.1 Cold Installation Preparation**

Before shutting down the operating environment and halting the system, ensure that all significant application activity on the server has stopped. To prepare the system for a cold installation, follow these steps.

- Step 1. Follow the appropriate procedures, as documented in the system's service manual, to shut down and halt the system.
- Step 2. Refer to the system's documentation for the complete power down procedure and location of the power switch.
- Step 3. Press the power switch on the system's status panel to power down the system.
- Step 4. Verify that the system's power LED is OFF, which indicates that the system is completely powered off.

After the system has been shut down and powered off, you can safely install the card.

# **1.1.2 Hot Installation Preparation**

Refer to your system's hardware user's manual for complete instructions regarding hot installation.

# **1.1.3 Installation**

Review your system's documentation for the complete instructions before performing the following steps to install the LSI7202CP into your system:

- Step 1. Identify the slot number where you want to insert the adapter.
- Step 2. Refer to the system's documentation for instructions on how to remove the filler panel.
- Step 3. Remove the filler panel from the slot you selected.
- Step 4. Push on the red release button and open the LSI7202CP card's ejection lever before installing the card in the system.
- Step 5. Pull back the ejection lever and slide the card into the CompactPCI slot.
- Step 6. Apply even pressure at both corners of the card and push the card until it is firmly seated in the slot.
- Step 7. Push the ejection lever over the sprocket toward the card and into the locked position. This locks the card into the slot.
- Step 8. Use a Phillips screwdriver to tighten the captive screws inside the card's ejection lever.
- Step 9. Attach the Fibre Channel cable to either Port 0 or Port 1 of the LSI7202CP. This completes the hardware installation.
- Important: Check your system's documentation for any additional actions that may be required to configure the system software for the newly inserted card.

# **1.2 Extracting the LSI7202CP**

The LSI7202CP is a component that you can extract from a hot-swap compliant system without interrupting the operation of the system. You can also extract the adapter if installing it in a cold environment after you power down the system.

You must determine whether you want to perform a cold extraction of the adapter or a hot extraction. In a cold extraction, you must shut down the system's operating system and power down the system before extracting the adapter. In a hot-swap extraction, you may be required to enter software commands before and after the extraction to detach the adapter from the system correctly.

Note: The following procedures provide a general overview of the tasks needed to prepare for either a hot or cold extraction. For the specific procedures required for your system, refer to the documentation that shipped with your system.

# **1.2.1 Cold Environment Extraction**

Before extracting your adapter, ensure that all significant application activity on the server has stopped. To extract the LSI7202CP, follow these steps.

- Step 1. Refer to the system's documentation for the complete power down procedure and location of the power switch.
- Step 2. Press the power switch to power down the system.
- Step 3. Verify that the system's power LED is OFF, which indicates that the system is completely powered off.
- Step 4. Extract the LSI7202CP after the system has been shut down and powered off.

# **1.2.2 Hot Environment Extraction**

Refer to your system's hardware user's manual for complete instructions regarding hot environment extraction.

# **Chapter 2 LSI7202CP Host Adapter Characteristics**

This chapter provides instructions for installing and extracting the host adapter board and includes these topics:

- Section 2.1, "General Description," page 2-1
- Section 2.2, "Technical Characteristics," page 2-3

# **2.1 General Description**

The LSI7202CP is a CompactPCI dual channel 2 Gbit/s Fibre Channel host adapter. The following sections describe the features of and the hardware and software support for the LSI7202CP.

# **2.1.1 Features**

The LSI7202CP adapter supports these features:

- Hot-swap CompactPCI/PCI installation and removal
- Asynchronous and synchronous transfers

# **2.1.2 Hardware and Software Support**

The LSI7202CP supports most major software operating systems, such as Sun Solaris (2.6 and higher), Windows Server (NT 4.0, 2000, XP, .NET), Linux (RedHat, Suse, Caldera, Turbo), NetWare, UnixWare, HP-UX, and OS/2. The LSI7202CP host adapter utilizes the Fusion-MPT<sup>™</sup> architecture for all major operating systems. Fusion-MPT architecture offers the unique feature of having a single, binary operating system driver that supports Fibre Channel devices and other bus architectures. Before you use the LSI7202CP, make sure your system meets the specific hardware and software requirements as shown in Table 2.1.

| <b>Component</b>                               | <b>Requirements</b>                                                                                                   |  |
|------------------------------------------------|----------------------------------------------------------------------------------------------------|--|
| For Solaris SPARC hardware environments        |                                                                                                    |  |
| Hardware                                       | Any Sun Microsystems computer with an avail-<br>able CompactPCI slot                                                  |  |
| Software                                       | The Solaris 8 operating environment                                                                                   |  |
| Firmware                                       | OpenBoot PROM, version 2.1 or greater                                                                                 |  |
| For Intel IA-32 or IA-64 hardware environments |                                                                                                    |  |
| <b>Hardware</b>                                | Any Intel compatible                                                                                                  |  |
| Software                                       | Windows Server (NT 4.0, 2000, XP, .NET)<br>Linux (RedHat, Suse, Caldera, Turbo)<br>NetWare, UnixWare, HP-UX, and OS/2 |  |
| Firmware                                       | Any Intel compatible BIOS system                                                                                      |  |

**Table 2.1 Hardware and Software Requirements**

# **2.1.3 Fibre Channel Cable Assemblies**

You will use one of two types of Fibre Channel cable assemblies based on your system.

- LSI7202CP-LC and LSI7202CP-LC6
	- LC optical to LC optical
	- LC optical to SC optical
- LSI7202CP-HS and LSI7202CP-HS6
	- HSSDC2 to HSSDC2
	- HSSDC2 to HSSDC

# **2.2 Technical Characteristics**

This section provides information about the CompactPCI, PCI, and Fibre Channel interfaces on the LSI7202CP. It also includes information about the physical, electrical, and the thermal/atmospheric characteristics of the LSI7202CP.

Figure 2.1 provides a photo of the LSI7202CP.

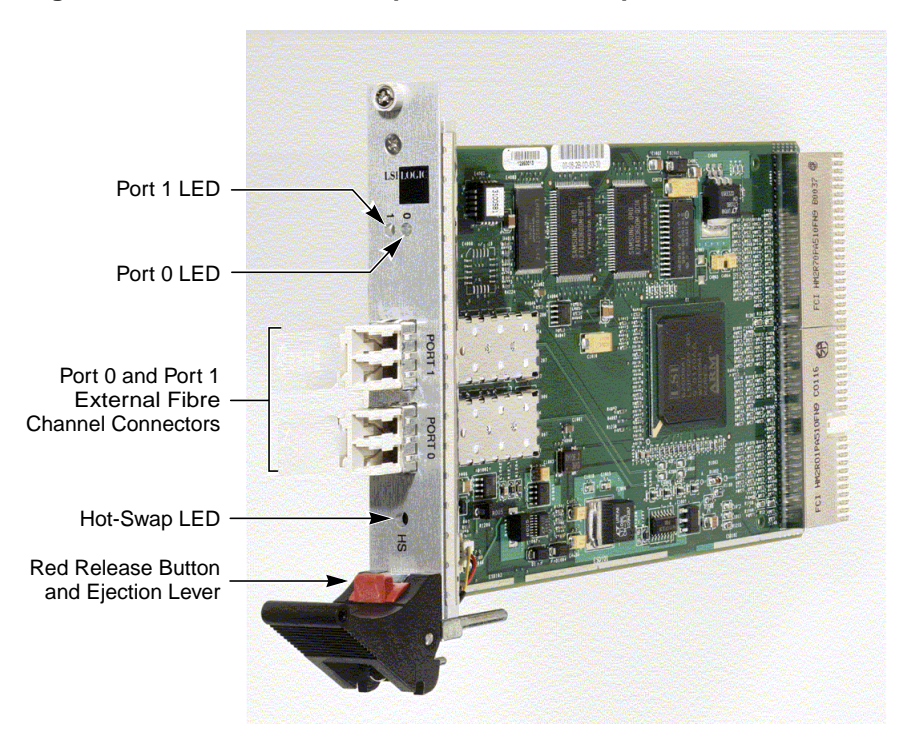

**Figure 2.1 LSI7202CP CompactPCI Host Adapter**

# **2.2.1 Bus Interfaces**

This section describes the bus interfaces that the LSI7202CP supports.

# **2.2.1.1 CompactPCI Interface**

CompactPCI is an adaptation of the Peripheral Component interconnect (PCI) Specification for industrial and/or embedded applications that

require a more robust mechanical form factor than desktop PCI. CompactPCI is electrically compatible with the PCI Specification, allowing low cost PCI components to be utilized in a mechanical form factor suited for more rugged environments. The LSI7202CP fully supports Hot Swap as defined in the CompactPCI Hot Swap Specification, Revision 1.0.

## **2.2.1.2 PCI Interface**

The PCI functionality for the LSI7202CP is contained within the LSIFC929 Dual Channel Fibre Channel I/O Controller. This controller connects directly to the PCI bus and generates timing and protocol in compliance with PCI specifications. This interface provides a high-speed, standard local bus to the processor and memory subsystems in your computer.

## **2.2.1.3 Fibre Channel Interface**

The Fibre Channel interface for the LSI7202CP is also contained within the LSIFC929 Dual Channel Fibre Channel I/O Controller. The LSIFC929 controller provides a direct interface to Fibre Channel. This controller generates timing and protocol in compliance with the Fibre Channel standard.

# **2.2.2 Technical Specifications**

This section contains the technical specifications for the LSI7202CP.

## **2.2.2.1 Data Transfer Specifications**

Table 2.2 lists the performance specifications for the LSI7202CP.

**Table 2.2 Specifications**

| <b>Feature</b>                | <b>Specification</b> |
|-------------------------------|----------------------|
| cPCI clock                    | 66 MHz max           |
| cPCI data burst transfer rate | 264 Mbytes/s         |

## **2.2.2.2 Physical Characteristics**

The LSI7202CP fits the 3U Eurocard form factor of 160.00 mm x 100.00 mm, as defined in the CompactPCI Specification, Revision 3.0. The component height on the top and bottom of the LSI7202CP follows Revision 3.0 of the CompactPCI Specification, Revision 2.2 of the PCI Local Bus Specification.

## **2.2.2.3 Electrical Characteristics**

Table 2.3 provides the power requirements for the LSI7202CP.

**Table 2.3 Power Requirements**

| <b>Operating Voltage</b>         | <b>Power</b> |
|----------------------------------|--------------|
| 3.3 V $\pm$ 5% Operation         | 50.0 mW      |
| $\vert$ 5.0 V $\pm$ 5% Operation | 7.75 W       |

## **2.2.2.4 Thermal and Atmospheric Characteristics**

The following parameters define the thermal and atmospheric environment for the LSI7202CP during normal operation:

- Temperature range:  $0^{\circ}$ C to 55  $^{\circ}$ C (dry bulb)
- Relative humidity range: 5% to 90% noncondensing
- Maximum dew point temperature: 32 °C
- Airflow must be sufficient to keep the LSIFC929 heat sink temperature below 65 °C

The following parameters define the storage and transit environment for the LSI7202CP:

- Temperature range: –40 °C to +105 °C (dry bulb)
- Relative humidity range: 5% to 90% noncondensing

## **2.2.2.5 Electromagnetic Compliance**

The design of the LSI7202CP minimizes electromagnetic emissions, susceptibility to radio frequency energy, and the effects of electrostatic discharge. The LSI7202CP carries the BSMI, CE mark, FCC Self-Certification log, Canadian Compliance Statement, VCCI, and meets the requirements of FCC Class A.

## **2.2.2.6 Safety Characteristics**

The LSI7202CP meets or exceeds the requirements of Underwriters Laboratory (UL) flammability rating 94 V0. The LSI7202CP is also marked with the supplier's name or trademark, type, and UL flammability rating.

# **Chapter 3 BIOS Features**

This chapter provides information pertaining to Intel BIOS and Solaris Fcode and includes these topics:

- Section 3.1, "BIOS Features," page 3-1
- Section 3.2, "Troubleshooting," page 3-14

# **3.1 BIOS Features**

A BIOS is the ROM code that is loaded by the system to facilitate booting from Fibre Channel drives. The BIOS also contains an embedded configuration manager, used to configure options provided by the firmware. The LSI Logic BIOS integrates with a standard system BIOS, extending the standard disk service routine provided through INT13h.

Two types of BIOS are available for the LSI7202CP:

- Intel BIOS for Intel-based platforms
- Fcode for Solaris SPARC platforms.

Both Intel BIOS and Fcode concurrently reside on the boards.

# **3.1.1 Intel BIOS**

This section provides the features, description, and installation of the Intel Fibre Channel BIOS.

## **3.1.1.1 Intel BIOS Features**

The LSI Logic FC Intel BIOS features support:

• Selection and configuration for up to 256 adapters

- Boot device selection from any four host adapters
- Automatic INT13 drive mapping for Fibre Channel drives

## **3.1.1.2 BIOS Overview**

During the boot time initialization, the Intel BIOS determines if there are other hard disks, such as an IDE drive, already installed by the system BIOS. If there are, the Intel BIOS maps any Intel drives it finds after the drive(s) already installed. Otherwise, the Intel BIOS installs drives starting with the system boot drive. In this case, the system boots from a drive controlled by the Intel BIOS.

## **3.1.1.3 Intel BIOS Boot Specification (BBS)**

The Intel BIOS provides support for the BIOS Boot Specification (BBS), which allows you to choose which device to boot from by selecting the priority.

To use this feature, the system BIOS must also be compatible with the BBS. If your system supports the BBS, use the system BIOS setup menu to select the boot and drive order. In the system BIOS setup, the Boot Connection Devices menu appears with a list of available boot options. Use that menu to select the device and rearrange the order. Then exit to continue the boot process.

# **3.1.2 Starting the Intel BIOS Configuration Utility**

The LSI Logic Intel BIOS allows you to change the default configuration of your host adapters, using the embedded BIOS Configuration Utility.

When the BIOS loads, the following message appears on your monitor:

Press Ctrl-C to start LSI Logic Configuration Utility...

This message remains on your screen for about five seconds, giving you time to start the utility. After you press  $Ctrl-C$ , the message changes to:

Please wait, invoking LSI Logic Configuration Utility...

After a brief pause, your computer monitor displays the Main menu of the BIOS Configuration Utility.

Note: Not all devices detected by the Configuration Utility can be controlled by the BIOS. Devices such as tape drives and scanners require that a device driver specific to that peripheral be loaded. The BIOS Configuration Utility does allow parameters to be modified for these devices.

# **3.1.3 Using the Intel BIOS Configuration Utility**

This section provides the menu formats and user inputs available to inform users about this utility prior to running it. All BIOS Configuration Utility screens that display various menus are partitioned into fixed areas. This area provides static general help text information.

## **3.1.3.1 Main Menu**

When you invoke the LSI Logic Intel BIOS Configuration Utility, the Main menu appears. This screen displays a scrolling list of up to 256 host adapters in the system and information about each of them.

To select an adapter, use only the arrow keys and enter key. Then, press **Enter** to view and modify the selected adapter's properties (and to gain access to the attached devices). After selecting an adapter and pressing **Enter**, the FC Link bus is scanned and the Adapter Properties screen appears.

On the Main menu, two selections are the Boot Adapter List and Global Properties menus.

Boot Adapter List allows selection and ordering of boot adapters. Refer to Section 3.1.3.5, "Boot Adapter List Menu," page 3-5 for more detailed information.

Global Properties allows changes to global scope settings. Refer to Section 3.1.3.6, "Global Properties Menu," page 3-5 for more detailed information.

Only adapters with LSI Logic Control enabled can be accessed.

## **3.1.3.2 Adapter Properties Menu**

The Adapter Properties menu allows you to view and modify adapter settings. It also provides access to an adapter's device settings. To

display this menu, select a device under Adapter field on the Main menu and press **Enter**.

## **3.1.3.3 Persistent IDs Menu**

The Persistent ID screen is used to review the automatic mapping between a drive WorldWide Name and its assigned logical SCSI bus and target ID. You can also use this screen to force a drive to a specific logical Target ID.

Selecting **Add WWN** at an unused location clears out the associated WWN/DID field and allows you to enter the first 16 characters of the WWN. Pressing <**Enter**> afterwards allows the last 16 characters to be entered. The CU automatically adds any leading zeros if necessary. If you make an entry by mistake, select **Erase** on the appropriate line to remove the entry.

Logical ID selection defaults to be the lowest ID available. This can be changed by using the  $\leftarrow$  or  $\leftarrow$  keys to cycle the numbers. The Bus field always defaults to 0 and cannot be changed. It is displayed in the case where an outside utility reserved a different number.

Next Page and Previous Page options are provided on the persistent ID screens, through the F2 key, which moves the screen forward or back by 16 entries. However, the CU requires that any modifications to the current page be stored before new entries may be viewed or modified. A confirmation window pops up asking to store or discard changes if needed.

## **3.1.3.4 Device Properties Menu**

The Device Properties menu allows you to view and update individual device settings for an adapter.

Note: The number of fields on the menu requires that you scroll left/right to view all of the information. When accessing this menu, use the Home/End keys to scroll to columns currently not displayed. The scroll indicator on the bottom of the menu shows where the cursor is relative to the first and last columns.

## **3.1.3.5 Boot Adapter List Menu**

The Boot Adapter List menu specifies the order in which adapters boot when more than one LSI Logic host adapter is in a system. You can select up to four of the total adapters in a system as bootable; however, you can use only one of the four "active" adapters to control a Boot Volume.

To select this menu:

- 1. Press **F2** while on the Main menu to move the cursor to the menu area.
- 2. Move the cursor to Boot Adapter List with the arrow keys.
- 3. Press **Enter**.

You can add or delete adapters using this menu. To add an adapter to the boot list, press the **Insert** key while on the Boot Adapter List. Use the arrow keys to select the desired adapter and press **Enter** to add it to the end of the Boot Adapter List.

To remove an adapter from the boot list, press the **Delete** key while on the desired adapter in the Boot Adapter List. You can also change the boot order by using the "+" or "−" keys. For example, place the cursor on the adapter that you want to change, and use the "+" or "−" key to raise or lower the boot order.

## **3.1.3.6 Global Properties Menu**

The Global Properties menu allows you to pause if an alert message has been displayed, to view display boot information, and to set display and video modes.

# **3.1.4 Exiting the Intel BIOS Configuration Utility**

The Exit menu for the Intel BIOS Configuration Utility is used for all five of the menus listed above. However, the available functionality is different for the Main menu and the four subordinate menus.

To exit from the Adapter Properties, Device Properties, Boot Adapter List, or Global Properties menus, use these exit options:

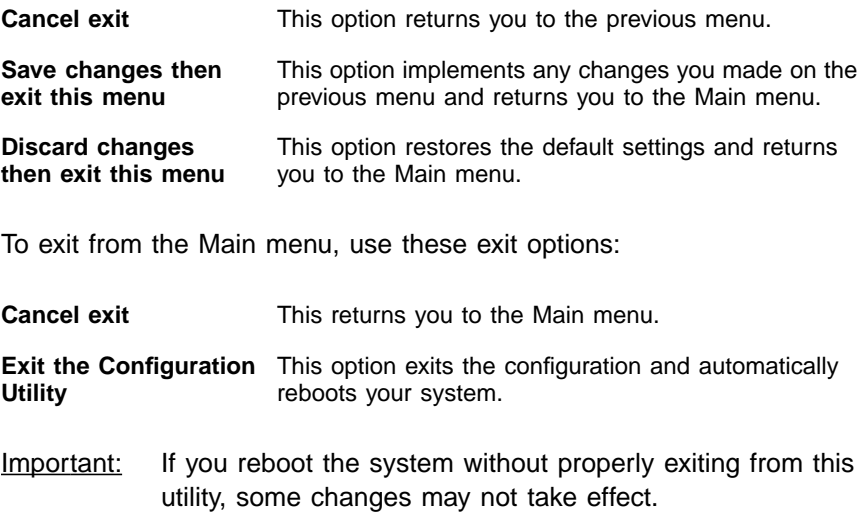

# **3.1.5 Fcode**

LSI Logic Solaris-capable Fusion-MPT host adapters have Fcode resident on board, allowing operation under Sun's openboot console. All basic functionality is available at openboot, including the ability to display devices connected to the adapter, and boot devices on the adapter.

## **3.1.5.1 Fcode Features**

The LSI Logic FC Fcode features support for:

- Solaris Sparc 2.6, 2.7, and Solaris 8 Open Firmware environments
- Root Boot device selection from any target device
- Standard command line interface, with help query
- Configuration options and selection for each host adapter

## **3.1.5.2 Identifying the Fibre Channel Disks**

The **probe-scsi-all** command is used to identify the Fibre Channel devices on the Fusion-MPT adapter.

To show all disks available from the openboot prompt, use the **probescsi-all** command. Note that this command is used whether the disks are Fibre Channel or SCSI; all disks available on all Fusion-MPT devices are displayed.

#### **ok probe-scsi-all**

/pci@8,600000/SUNW,qlc@4 LiD HA LUN ---Port WWN--- ----Disk description---- 1 1 0 2100002037e4d65b SEAGATE ST318304FSUN18G 0726 /pci@8,700000/IntraServer-Ultra160,scsi@3,1 /pci@8,700000/IntraServer-Ultra160,scsi@3 Target 0 Unit 0 Disk IBM DDRS-34560D DC1B /pci@8,700000/IntraServer,fc@2 MPT Version 1.00, Firmware Version 1.02.00 Target 0 Unit 0 Disk SEAGATE ST39173FC 6615 WWN 2100002037109d76 Port ID d9 Target 1 Unit 0 Disk SEAGATE ST39173FC 6258 WWN 210000203710565a Port ID 17 Target 2 Unit 0 Disk SEAGATE ST39173FC 6258 WWN 2100002037105212 Port ID 1 Target 3 Unit 0 Disk SEAGATE ST39173FC 6258 WWN 2100002037103da8 Port ID 26 Target 4 Unit 0 Disk SEAGATE ST39173FC 6258 WWN 210000203710324a Port ID 73 /pci@8,700000/scsi@6 Target 6 Unit 0 Removable Read Only device PLEXTOR CD-ROM PX-20TS

If the Fibre Channel devices on your LSI Logic adapter are not identified by your system, check the following:

1. Is the Fibre Channel enclosure powered ON?

- 2. Does the LED on the adapter indicate LINK? (note that LINK is only valid after the device is probed)
- 3. Does the LED on the switch or remote enclosure indicate LINK?
- 4. Does the LINK-SPEED parameter selected by the adapter match that of the bus (1G, 2G, or Auto)?

If you do not see disks, the following additional debug information may help to identify the problem.

## **3.1.5.3 Verifying Correct Installation**

Use this procedure to verify installation of your Fusion-MPT adapter in the system:

- Step 1. Power on the system.
- Step 2. When the banner displays, press the **Stop-A** keys to interrupt the boot process and stop at the **ok** prompt.
- Step 3. Use the **show-devs** command to list the system devices. You should see an output similar to the following:

#### **ok show-devs**

/SUNW,UltraSPARC-III@0,0 /virtual-memory /memory@m0,0 /aliases /options /openprom /chosen /packages /upa@8,480000/SUNW,ffb@0,0 ... /pci@8,700000/IntraServer,fc@2 /pci@8,700000/IntraServer,fc@1,1 /pci@8,700000/IntraServer,fc@1 ... /pci@8,700000/IntraServer,fc@2/disk /pci@8,700000/IntraServer,fc@2/tape /pci@8,700000/IntraServer,fc@1,1/disk /pci@8,700000/IntraServer,fc@1,1/tape /pci@8,700000/IntraServer,fc@1/disk /pci@8,700000/IntraServer,fc@1/tape /pci@8,700000/scsi@6,1/tape /pci@8,700000/scsi@6,1/disk

**ok**

- /pci@8,700000/IntraServer,fc@1 identifies the first Fibre Channel interface on an LSI Logic LSIFC929 based adapter
- /pci@8,700000/IntraServer,fc@1,1 identifies the second Fibre Channel interface on an LSI Logic LSIFC929-based adapter
- An LSI Logic LSIFC909-based adapter shows only one such Fibre Channel device
	- Note: The above are examples. The output of **show-devs** may vary depending on your system and configuration. Use the corresponding entries on your system, not the ones given here.

If these devices are not listed, check that the adapter is correctly installed, and re-seat the adapter if necessary.

# **3.1.5.4 Adapter-Specific Settings**

In certain circumstances, the advanced user may want to change settings for an individual adapter or port, without affecting the other adapters in the system. Specific examples of such settings are Fibre Channel bus speed, host adapter ID (SCSI only: Not Applicable to Fibre Channel), and Interrupt Coalescing.

To select a specific Fusion-MPT adapter as the current adapter, use the **select** command. Selecting a port or adapter will bring the port online, and will allow you to show or set certain adapter specific parameters.

You should use caution while issuing the following commands, as certain commands could render the bus unusable (such as forcing 1 Gbit/s operation on a 2 Gbit/s Fibre Channel loop).

**select –** Use the **select** openboot command to select the adapter entry. This will open the port to bring the port online.

**ok select** /pci@8,700000/IntraServer,fc@1

**.properties –** Use **.properties** to show the adapter properties.

**ok .properties**

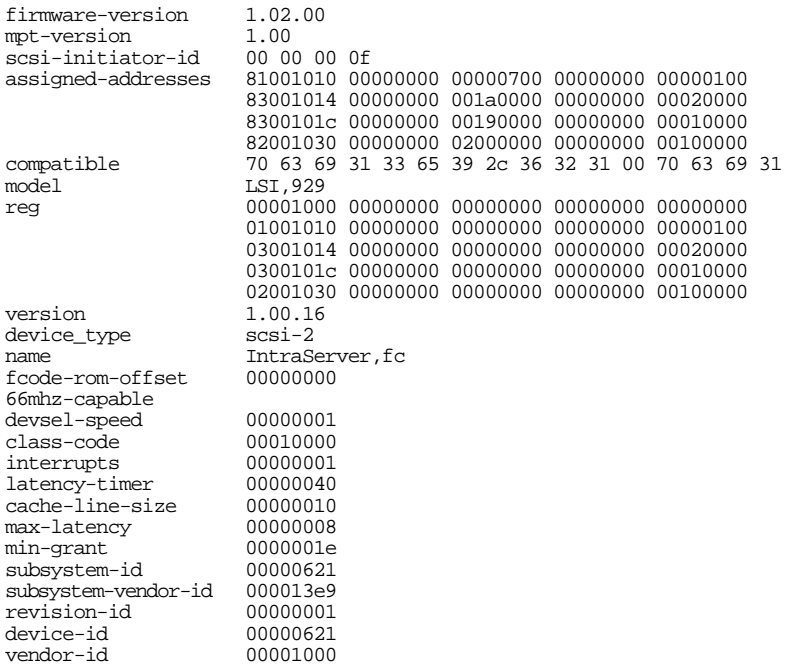

**show-children –** While you have the adapter or port selected, to display the devices currently connected to this adapter, use the **show-children** command:

Select the port or adapter shown (use the port name your system assigns):

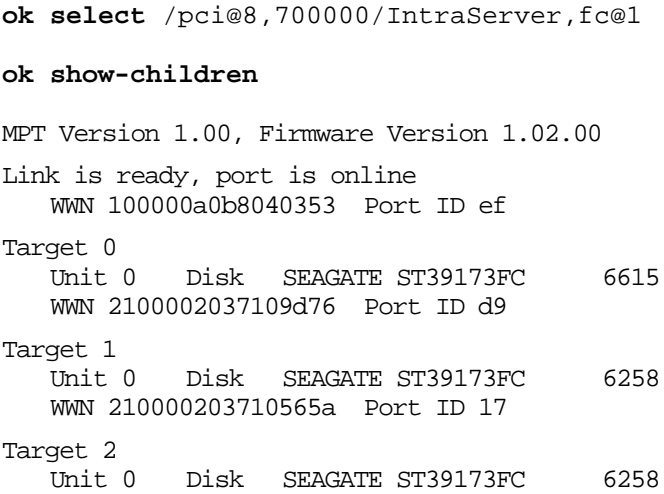

```
WWN 2100002037105212 Port ID 1
Target 3
   Unit 0 Disk SEAGATE ST39173FC 6258
   WWN 2100002037103da8 Port ID 26
Target 4
   Unit 0 Disk SEAGATE ST39173FC 6258
   WWN 210000203710324a Port ID 73
```
## **3.1.5.5 Interrupt Coalescing**

Interrupt coalescing allows the firmware on the Fusion-MPT device to group I/Os together to minimize the overhead to the host system. This feature can result in significant performance benefits when I/Os are rapidly coming into the adapter, as is the case while performing small sequential reads from a disk.

LSI Logic has performed significant testing under multiple I/O conditions, and has determined that the interrupt coalescence values that are beneficial over a wide range of I/O conditions are a depth of 4, with a timeout of 160 microseconds. This means that the host is interrupted only once for four I/Os processed by the chip, unless 160 microseconds has passed since the host was last interrupted.

Although LSI Logic has determined that these settings are optimal for a wide variety of situations, your own I/O load may benefit from a deeper queue or a longer timeout. LSI Logic provides a mechanism to modify these values and write them to the nonvolatile EEPROM on the adapter.

Select the port or adapter shown (use the port name your system assigns):

**ok select** /pci@8,700000/IntraServer,fc@1

**ok show-interrupt-coalescing**

Interrupt coalescing timeout is a0 (160 decimal) microseconds Interrupt coalescing depth is 4 (4 decimal)

**ok set-interrupt-coalescing** <- command with no arguments prints help

usage is <timeout><depth> set-interrupt-coalescing

#### **ok 100 8 set-interrupt-coalescing**

Interrupt coalescing timeout selected is 100 (256 decimal) microseconds Interrupt coalescing depth selected is 8 (8 decimal)

Interrupt coalescing has been set Change will take effect after system reset

Note: The system must be power cycled for the changes to take effect. It is not sufficient to execute the **reset-all** command.

#### **3.1.5.6 Set Fibre Channel Link Speed**

There are two modes of operation for Fibre Channel, 1 Gbit/s and 2 Gbit/s. It is important to match the speed of the port with the speed of the loop or fabric to which the port is attached.

LSI Logic has implemented auto-negotiation on the 2 Gbit/s capable Fusion-MP devices. If you are experiencing difficulty with the auto negotiate algorithm on your fabric or loop, or you wish to manually set or show the link speed for the adapter, use the following procedure:

Select the port or adapter shown (use the port name your system assigns):

**ok select** /pci@8,700000/IntraServer,fc@1

#### **ok show-link-speed**

Link speed selected is 1 Gbaud Current link speed is 1 Gbaud

**ok set-link-speed** <- command with no arguments prints help

usage is <link-speed> set-link-speed

#### **ok a set-link-speed**

Link speed selected is autobaud Link speed has been set Change will take effect after system power cycle

#### **ok show-link-speed**

Link speed selected is autobaud Current link speed is 1 Gbaud

> Note: The system must be power cycled for the changes to take effect. It is not sufficient to execute the **reset-all** command.

## **3.1.5.7 Persistent Device Naming**

Under certain configurations, such as when the Fibre Channel disk is the boot device of a system, it may be preferable to lock a target disk to a unit number. LSI Logic Fcode allows the system administrator to write a nonvolatile map of IDs to the Fibre Channel controller.

The following is an example of how to map devices in the persistent device table.

Select the controller you want to modify, as follows:

#### **ok show-disks**

a) /pci@1f,0/pci@1/IntraServer,fc@2/disk b) /pci@1f,0/pci@1/IntraServer,Ultra2-scsi@1/disk c) /pci@1f,0/pci@1,1/ide@3/cdrom d) /pci@1f,0/pci@1,1/ide@3/disk e) /pci@1f,0/pci@1,1/ebus@1/fdthree@14,3203f0 q) NO SELECTION Enter Selection, q to quit: a /pci@1f,0/pci@1/IntraServer,fc@2/disk has been selected. Type ^Y ( Control-Y ) to insert it in the command line. e.g. ok nvalias mydev ^Y for creating devalias mydev for /pci@1f,0/pci@1/IntraServer,fc@2/disk **ok select /pci@1f,0/pci@1/IntraServer,fc@2 ok show-children** MPT Firmware Version 1.00 Target 0 Unit 0 Disk SEAGATE ST39173FC 6615

WWN 200000203710c4e8 PortID a3

**ok set-persistent** <- command with no arguments prints help

usage is <current-target-id> <persistent-target-id> set-persistent

**ok 0 0 set-persistent**

**ok show-persistent**

Entry 1 WWN 200000203710c4e8 Target 0

To clear an entry in the persistent device map, use the clear-persistent command:

**ok 1 clear-persistent** Entry 1 has been cleared **ok show-persistent ok**

Entry 1 has been deleted from the table, and the table is now empty.

# **3.2 Troubleshooting**

The LSI Logic Intel BIOS Configuration Utility is a powerful tool. If, while using it, you somehow disable all of your controllers, pressing Ctrl-A or Ctrl-E after memory initialization during reboot allows you to re-enable and reconfigure.

These messages may appear during the boot process:

- Adapter removed from boot order, parameters will be updated accordingly! appears when an adapter is removed from the system or relocated behind a PCI bridge. This message is for information only, and no further user action is required.
- Configuration data invalid, saving default configuration! appears if none of the information in NonVolatile Random Access Memory (NVRAM) is valid. This message is for information only, and can occur when the BIOS is upgraded or when some external event has rendered the NVRAM temporarily unreadable.
- Found FC Controller not in following Boot Order List, to Add: Press Ctrl-C to start LSI Logic Configuration Utility... appears when fewer than four adapters are in the boot order and adapters exist in the system which are not in the boot order. This message is for information only, and indicates that more than four adapters exist in the system. The additional adapters will not be managed by the Configuration Utility.

# **Chapter 4 Solaris Software Requirements**

This chapter provides device driver requirements and methods to verify the proper installation of the LSI7202CP, as well as installation instructions for the itmpt Sun SPARC Solaris driver. The chapter includes these topics:

- Section 4.1, "Device Driver Software Requirements," page 4-1
- Section 4.2, "Verifying the Installation," page 4-1
- Section 4.3, "itmpt Device Driver," page 4-4

# **4.1 Device Driver Software Requirements**

To support the device drivers for the LSI7202CP, you must have the itmpt driver for your operating system installed.

After they are installed, the boards have device paths similar to this example:

/pci@8,700000/IntraServer,fc@1

Under these nodes, one instance of the device driver that has device nodes is evident:

/pci@8,700000/IntraServer,fc@1,1/disk /pci@8,700000/IntraServer,fc@1,1/tape

# **4.2 Verifying the Installation**

To verify the proper installation of the LSI7202CP before booting the operating system, follow one of these two methods.

# **4.2.1 nonvolatileMethod 1 – Using the** show-devs **Command**

Step 1. Access the ok prompt.

Type the show-devs command:

Step 2. The system displays output similar to this:

#### **ok show-devs**

```
/SUNW,UltraSPARC-III@0,0
/virtual-memory
/memory@m0,0
/aliases
/options
/openprom
/chosen
/packages
/upa@8,480000/SUNW,ffb@0,0
...
/pci@8,700000/IntraServer,fc@2
/pci@8,700000/IntraServer,fc@1,1
/pci@8,700000/IntraServer,fc@1
...
/pci@8,700000/IntraServer,fc@2/disk
/pci@8,700000/IntraServer,fc@2/tape
/pci@8,700000/IntraServer,fc@1,1/disk
/pci@8,700000/IntraServer,fc@1,1/tape
/pci@8,700000/IntraServer,fc@1/disk
/pci@8,700000/IntraServer,fc@1/tape
/pci@8,700000/scsi@6,1/tape
/pci@8,700000/scsi@6,1/disk
```
**ok**

- /pci@8,700000/IntraServer,fc@1 identifies the first Fibre Channel interface on an LSI Logic LSIFC929 based adapter.
- /pci@8,700000/IntraServer,fc@1,1 identifies the second Fibre Channel interface on an LSI Logic LSIFC929-based adapter
	- Note: The above are examples. The output of **show-devs** may vary depending on your system and configuration. Use the corresponding entries on your system, not the ones given here.

If these devices are not listed, check that the adapter is correctly installed, and re-seat the adapter if necessary.

# **4.2.2 Method 2 - Using the** probe-scsi-all **Command**

Step 1. Access the ok prompt.

Type the probe-scsi-all command:

Step 2. The system then displays output similar to this:

#### **ok probe-scsi-all**

/pci@8,600000/SUNW,qlc@4 LiD HA LUN ---Port WWN--- ----Disk description---- 1 1 0 2100002037e4d65b SEAGATE ST318304FSUN18G 0726 /pci@8,700000/IntraServer-Ultra160,scsi@3,1 /pci@8,700000/IntraServer-Ultra160,scsi@3 Target 0 Unit 0 Disk IBM DDRS-34560D DC1B /pci@8,700000/IntraServer,fc@2 MPT Version 1.00, Firmware Version 1.02.00 Target 0 Unit 0 Disk SEAGATE ST39173FC 6615 WWN 2100002037109d76 Port ID d9 Target 1 Unit 0 Disk SEAGATE ST39173FC 6258 WWN 210000203710565a Port ID 17 Target 2 Unit 0 Disk SEAGATE ST39173FC 6258 WWN 2100002037105212 Port ID 1 Target 3 Unit 0 Disk SEAGATE ST39173FC 6258 WWN 2100002037103da8 Port ID 26 Target 4 Unit 0 Disk SEAGATE ST39173FC 6258 WWN 210000203710324a Port ID 73 /pci@8,700000/scsi@6 Target 6 Unit 0 Removable Read Only device PLEXTOR CD-ROM PX-20TS

If the Fibre Channel disks on your LSI Logic adapter are not identified by your system, check the following:

- 1. Is the Fibre Channel enclosure powered ON?
- 2. Does the LED on the adapter indicate LINK? (note that LINK is only valid after the device is probed)
- 3. Does the LED on the switch or remote enclosure indicate LINK?
- 4. Does the LINK-SPEED parameter selected by the adapter match that of the bus (1G, 2G, or Auto)?

If you do not see disks, the following additional debug information may help to identify the problem.

# **4.3 itmpt Device Driver**

The LSI Logic itmpt driver is designed to Sun Microsystems SCSA specifications for device drivers. This driver allows connection of devices to LSI Logic adapter cards on PCI-based machines. Refer to Section 4.3.1, "Installing the itmpt Sun SPARC Solaris Driver," for information on installing the itmpt device driver.

# **4.3.1 Installing the itmpt Sun SPARC Solaris Driver**

The LSI Logic LSI7202CP uses the itmpt driver for Solaris systems. This driver is included with your adapter kit. The following sections describe the procedures to install the itmpt driver on Solaris based systems.

Note: If you plan to use an LSI Logic adapter for your system disk, you must use the installation procedure as described in Section 4.3.1.2, "Network Installation Procedure," to load the device driver during installation.

#### **4.3.1.1 Existing System Installation**

These instructions provide details on how to install the LSI Logic itmpt driver to an existing Solaris operating system.

Note: You must be logged on as root to perform the installation.

**Floppy Disk Install –** If you received the drivers on a floppy diskette, follow these steps:

- Step 1. Place the diskette in the floppy drive and execute the **volcheck** command to ensure the system sees the floppy.
- Step 2. Execute the **pkgadd** procedure to add the itmpt driver to the operating system.

Example: **pkgadd -d floppy/floppy0**

You will see the display on the screen as shown in Figure 4.1 and Figure 4.2.

## **Figure 4.1 pkgadd Procedure**

```
The following packages are available:
1 TImpt LSI Logic/IntraServer FusionMPT(tm)
Fibrechannel/SCSI drivers
                (sparc) itmpt kit version 1.1
Select package(s) you wish to process (or 'all' to process
all packages). (default: all) [?,??,q]: 1
Processing package instance <ITImpt> from
</floppy/intraserver>
LSI Logic/IntraServer FusionMPT(tm) Fibrechannel/SCSI
drivers (sparc) itmpt kit version 1.1
IntraServer Technology, Inc / LSI Logic
Using </> as the package base directory.
## Processing package information.
## Processing system information.
2 package pathnames are already properly installed.
## Verifying disk space requirements.
## Checking for conflicts with packages already installed.
## Checking for setuid/setgid programs.
```
## **Figure 4.2 Completing Floppy Disk Installation**

```
This package contains scripts which will be executed with
superuser permission during the process of installing this
package.
Do you want to continue with the installation of <ITImpt>
[y,n,?] y
Installing LSI Logic/IntraServer FusionMPT(tm)
Fibrechannel/SCSI drivers as <ITImpt>
## Installing part 1 of 1.
/kernel/drv/itmpt
/kernel/drv/itmpt.conf
[ verifying class <none> ]
## Executing postinstall script.
installing /kernel/drv/sparcv9/itmpt
Installation of <ITImpt> was successful.
```
Step 3. The itmpt device driver is now installed. Reboot the machine to reconfigure the system and to recognize the new devices.

**Distribution File Install –** If you received the drivers in an itmpt install.tar.Z file, follow these steps:

Step 1. Uncompress and untar the itmpt install.tar.Z file by typing the following commands to create a directory named install:

**uncompress itmpt\_install.tar.Z**

**tar -xvf itmpt\_install.tar**

**cd install**

- Step 2. Execute the **pkgadd** process as described in the previous section to add the itmpt driver to the operating system:
	- Note: If you change the disk drive configuration of your machine, it may be necessary to issue the command:

**touch /reconfigure**

and then reboot the system to allow the system to detect and correctly install your new disks.

## **4.3.1.2 Network Installation Procedure**

If you are using your LSI Logic adapter to support your Sparc Solaris system disk, you must install the Solaris operating system using a network install. This section describes a complete installation of the Solaris operating system to a client system using LSI Logic adapters for the system disk. The method described in this section allows you to install the LSI Logic itmpt driver onto a network boot kit, making it available during the Sparc installation process.

If you are simply installing an LSI Logic adapter as an additional storage adapter in an existing system, use the driver installation procedure described in the "Distribution File Install" portion of Section 4.3.1.1, "Existing System Installation."

**Setting up a Boot/Install Server –** Refer to the "Preparing to Install Solaris Software Over the Network," section of the Solaris Advanced Installation Guide, available at http://docs.sun.com.

The basic steps to set up a boot and install server are as follows:

- Step 1. Insert the Solaris distribution CD in the boot/install server's CD-ROM drive.
- Step 2. Change your directory to the Tools area on the distribution CD: **cd /cdrom/cdrom0/Solaris\_2.8/Tools**
- Step 3. Use the setup\_install\_server script to copy the boot and installation files to the boot/install server:

**./setup\_install\_server /export/home/install**

**Installing the itmpt Driver on the Boot/Install Server –** After you have set up the network boot and install server, follow these steps to run the **install.sh** script, using the –**n** parameter to copy the driver kit to the boot server's boot files:

- Step 1. Place the diskette in the floppy drive and execute the **volcheck** command to ensure the system sees the floppy.
- Step 2. Change the directory to the root of the floppy:

**cd /floppy/floppy0**

Step 3. Execute the **install.sh** shell script to add the itmpt driver to the boot installation area:

**./install.sh –n /export/home/install/Solaris\_2.8**

Notes: For Solaris 2.7 boot files, the installation directory is /export/home/install/Solaris\_2.7.

> For Solaris 2.6 boot files, the installation directory is /export/home/install/Solaris\_2.6.

You can safely ignore the message: "major number maximum based on server, not client."

Running the **install.sh** script this way copies and installs the LSI Logic drivers into the Tools/Boot/ area of the boot files and allows LSI Logic adapters to be booted for installation using the bootserver.

**Adding Clients to Your Boot/Install Server –** For each machine that boots into the boot/install server, follow these steps to add a client entry on the boot/install server:

Step 1. Change the directory to the boot/install kit:

```
cd /export/home/install/Solaris_2.8/Tools
```
Step 2. Use the add\_install\_client script to add the client machine

**./add\_install\_client -i ipaddr -e ethernetid client\_name platform\_group**

Where:

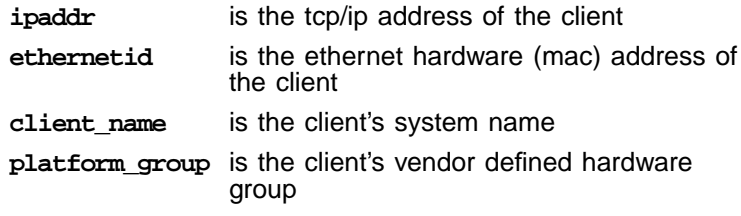

- Example: **./add\_install\_client -i 192.168.103.124 –e 00:08:26:02:25:34 sunsys sun4u**
	- Note: You can obtain the platform group from a machine of the same type as the target client using the **uname –m** command.

**Booting the Client Using the itmpt FC Driver –** Now you can begin the installation of the Solaris operating system to the client target

machine using the boot and install server. On the client machine, boot the network install kit you created in the preceding steps as follows:

**ok boot net -v**

Important: Choose "Manual Reboot" rather than "Auto Reboot" during the installation of Solaris on the target machine. If you choose "Auto Reboot", you will not have the opportunity to complete the installation of the LSI Logic drivers and your system will fail to boot.

After the installation is complete and the system is waiting to be manually rebooted, proceed to a console window and run the following script:

#### **/sbin/itmptinst**

This script copies and installs the drivers from the boot server to the newly created Solaris installation. After this script is run, the LSI Logic device driver installation is complete and the system can be rebooted.

Notes: You can safely ignore the message: "major number maximum based on server, not client."

> Your Sun machine will prompt you to allow power saving automatic shutdown. You must answer no to this question if you are using the LSI Logic adapter to support your boot disk.

> If you change the disk drive configuration of your machine, it may be necessary to issue the command:

#### **touch /reconfigure**

and then reboot the system to allow it to detect and correctly install your new disks.

## **4.3.1.3 Troubleshooting the itmpt Device Driver**

Table 4.1 lists some potential error messages. In the message descriptions below <n> is replaced by a number that the operating system assigns. This number helps to identify the bus that is reporting the error.

# **Table 4.1 Error Messages**

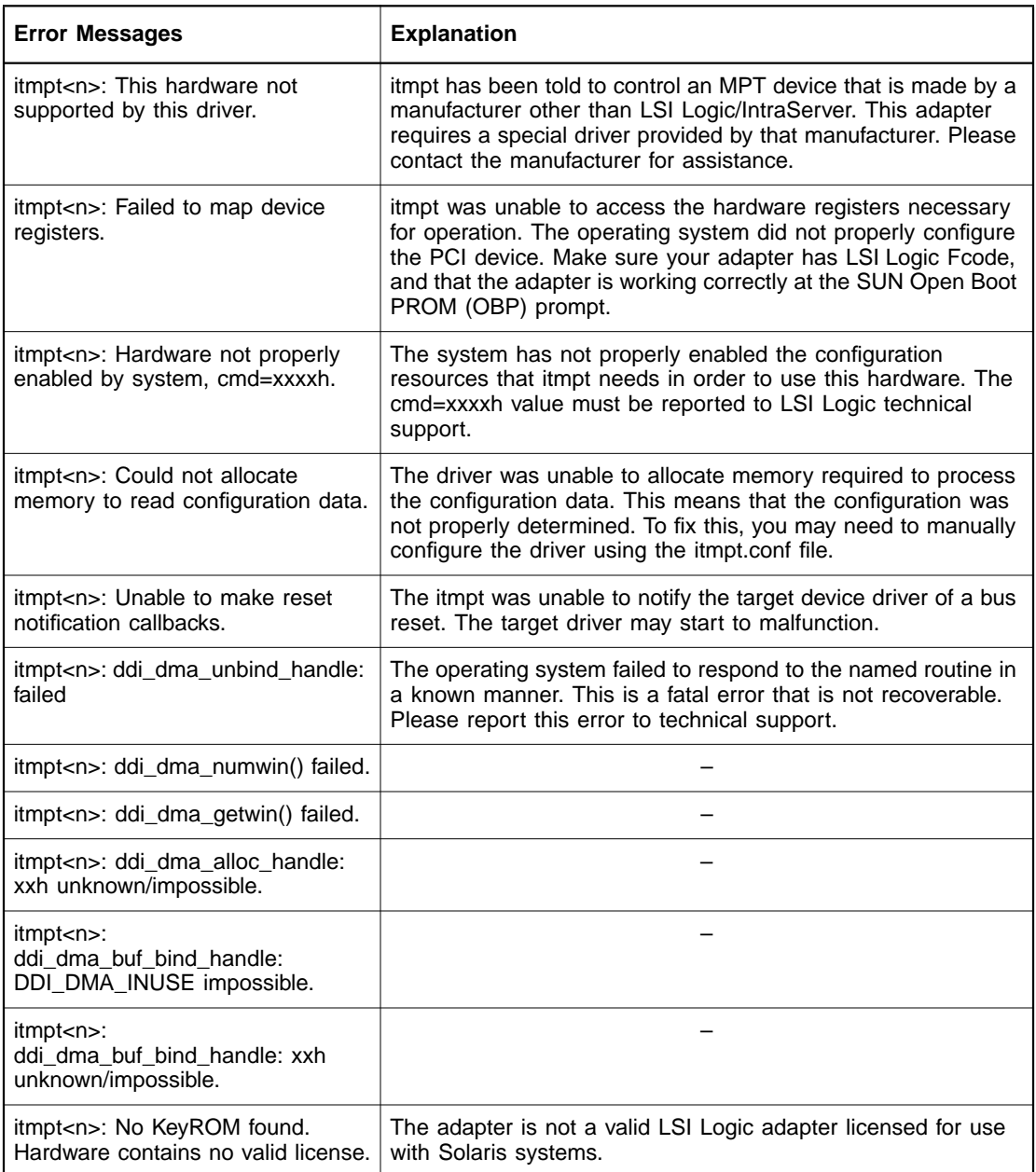

# **Table 4.1 Error Messages (Cont.)**

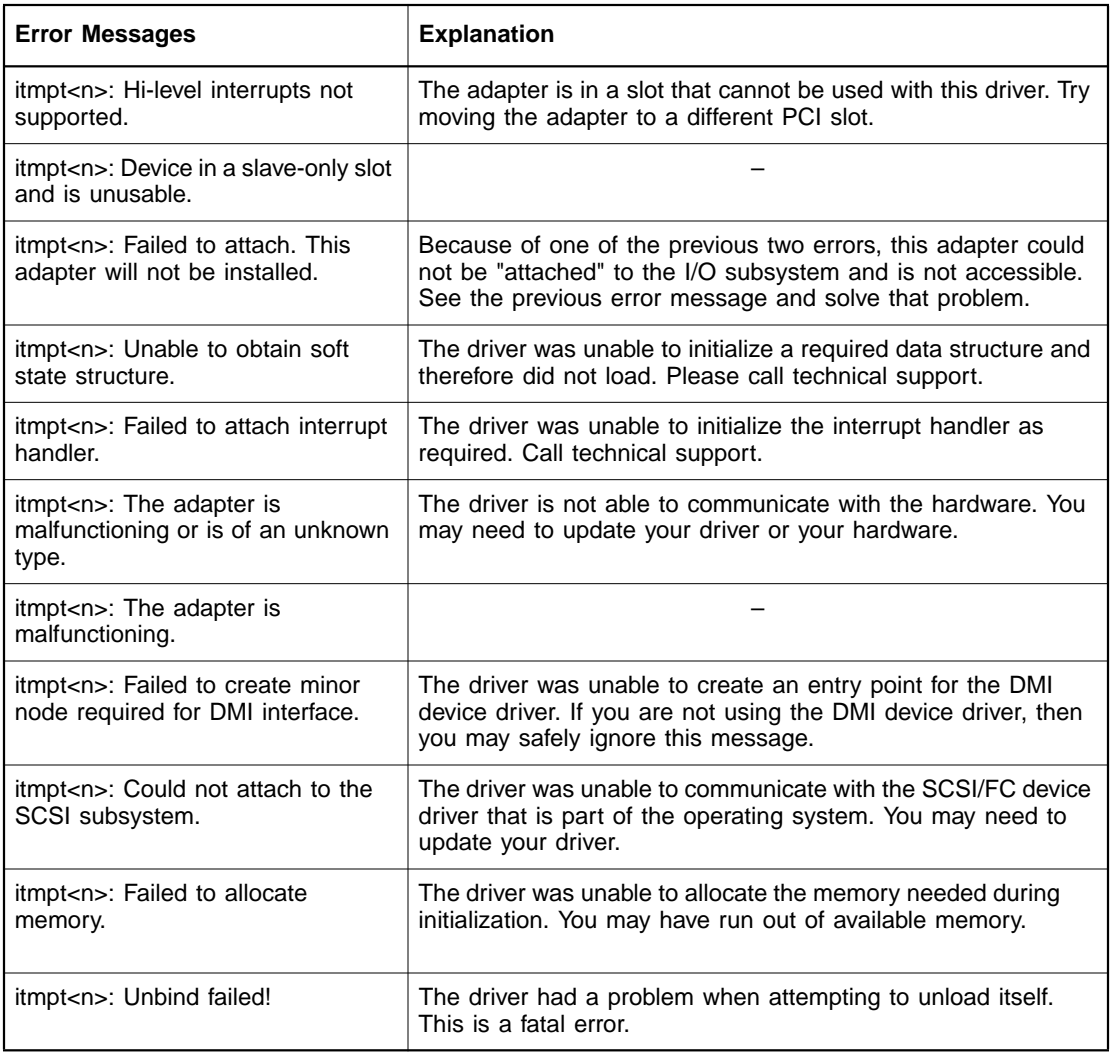

# **Appendix A Glossary of Terms and Abbreviations**

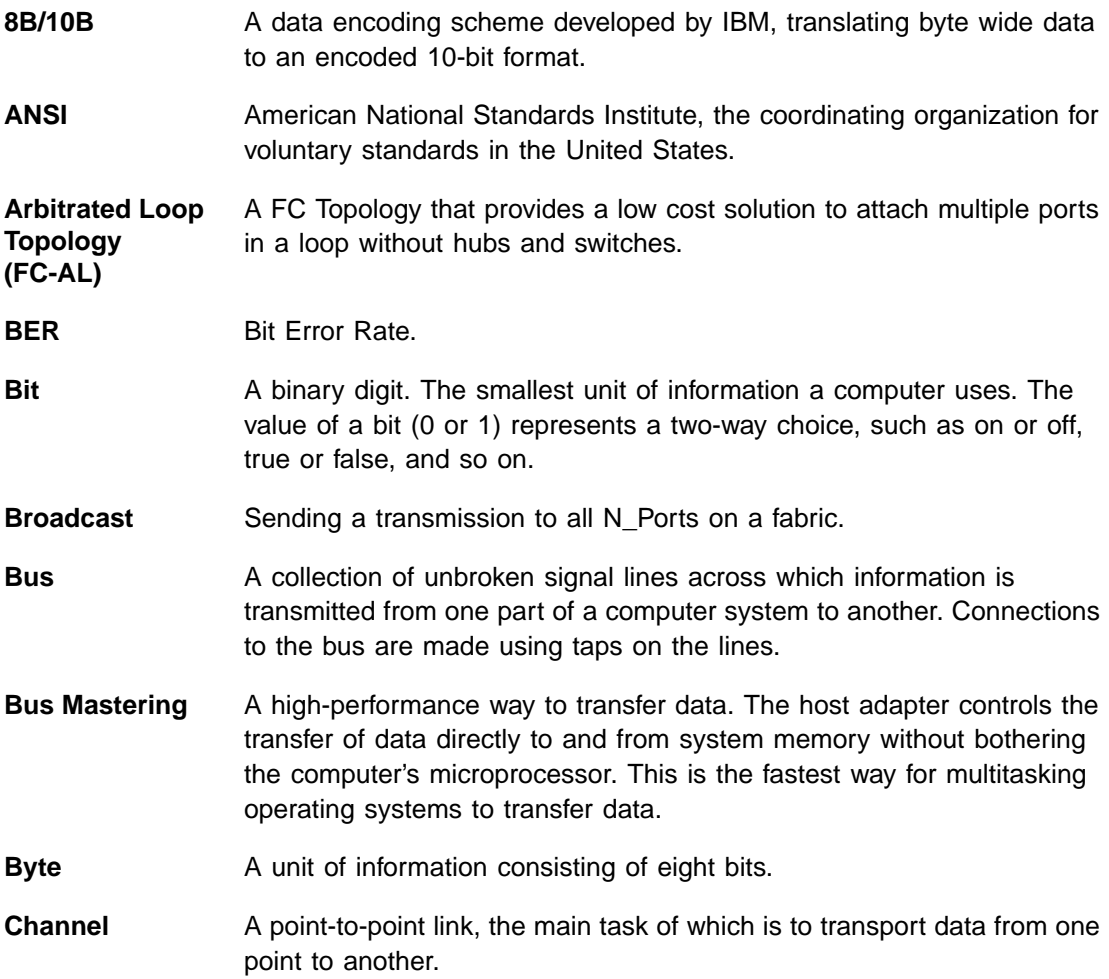

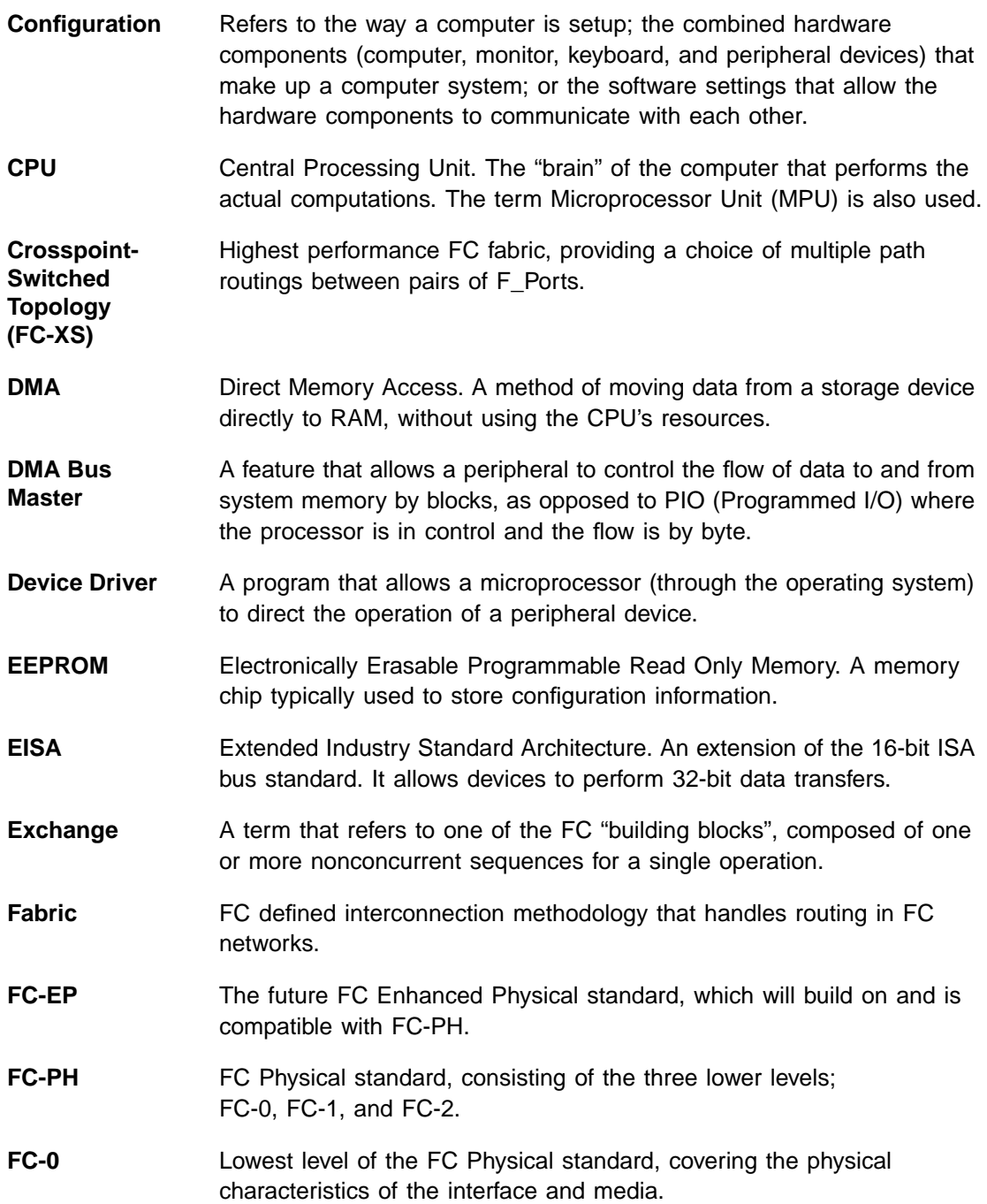

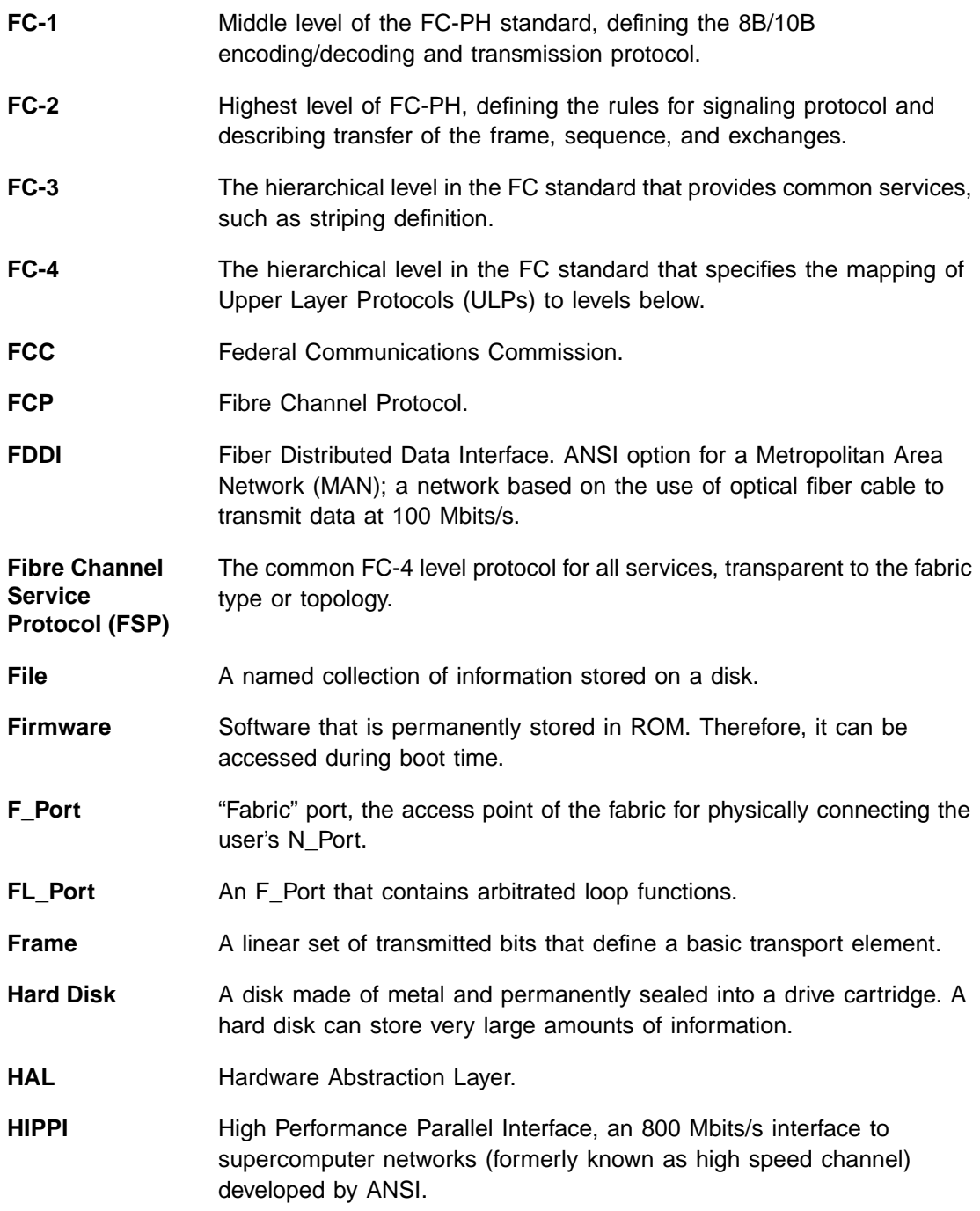

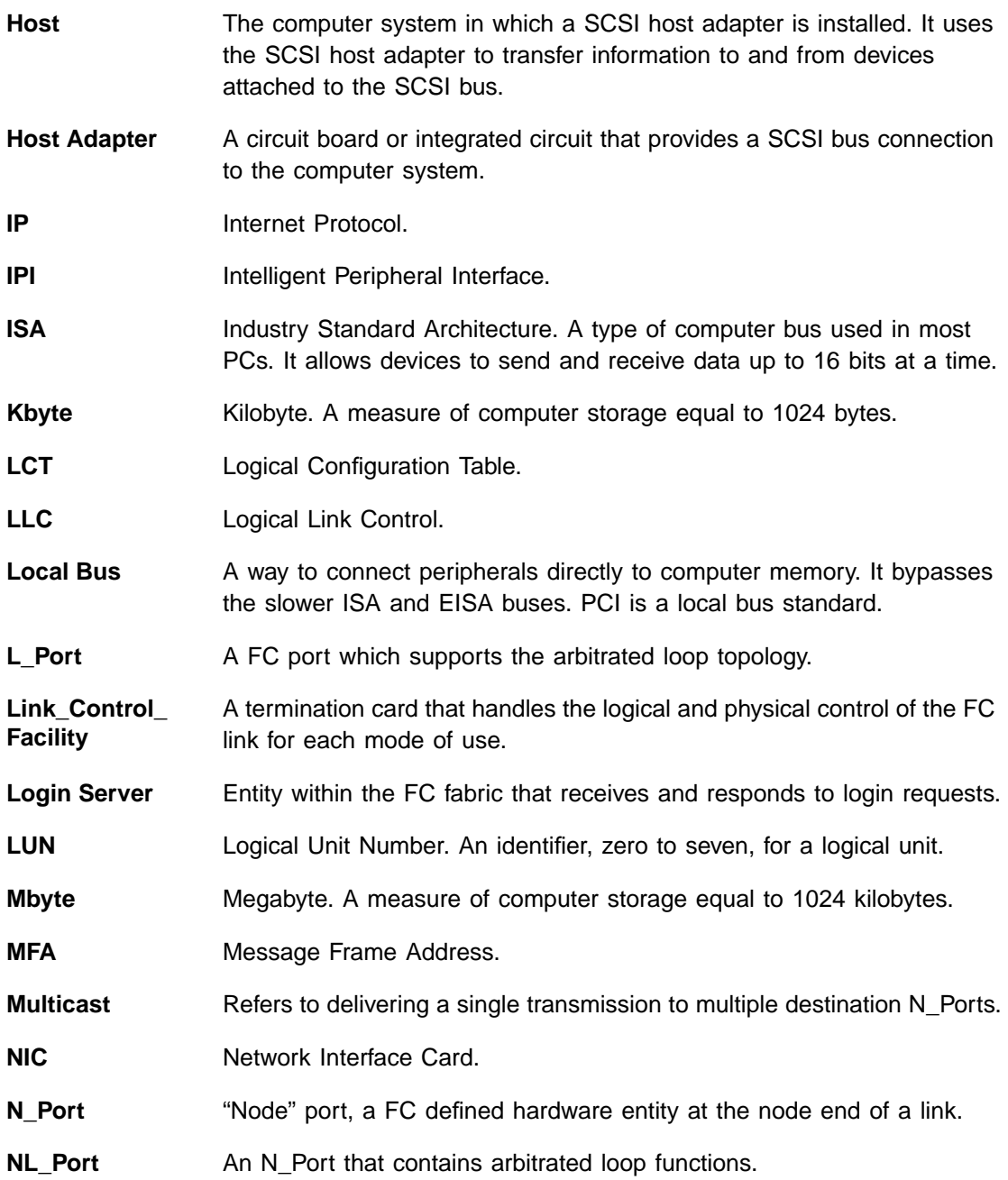

**Operating System** A program that organizes the internal activities of the computer and its peripheral devices. An operating system performs basic tasks such as moving data to and from devices, and managing information in memory. It also provides the user interface. **Operation** A term, defined in FC-2, that refers to one of the FC "building blocks" composed of one or more, possibly concurrent, exchanges. **Ordered Set** A FC term referring to four 10-bit characters (a combination of data and special characters) that provide low level link functions, such as frame demarcation and signaling between two ends of a link. It provides for initialization of the link after power-on and for some basic recovery actions. **Originator** A FC term referring to the initiating device. **Parity Checking** A way to verify the accuracy of data transmitted over the SCSI bus. One bit in the transfer is used to make the sum of all the 1 bits either odd or even (for odd or even parity). If the sum is not correct, an error message appears. **PCI** Peripheral Component Interconnect. A local bus specification that allows connection of peripherals directly to computer memory. It bypasses the slower ISA and EISA buses. **PDB** Packet Descriptor Block. **PIO** Programmed Input/Output. A way the CPU can transfer data to and from memory using the computer's I/O ports. PIO is usually faster than DMA, but requires CPU time. **Port** The hardware entity within a node that performs data communications over the FC link. **Port Address** Also Port Number. The address through which commands are sent to a host adapter board. This address is assigned by the PCI bus. **Port Number** See Port Address. **RAM** Random Access Memory. The computer's primary working memory in which program instructions and data are stored and are accessible to the CPU. Information can be written to and read from RAM. The contents of RAM are lost when the computer is turned off.

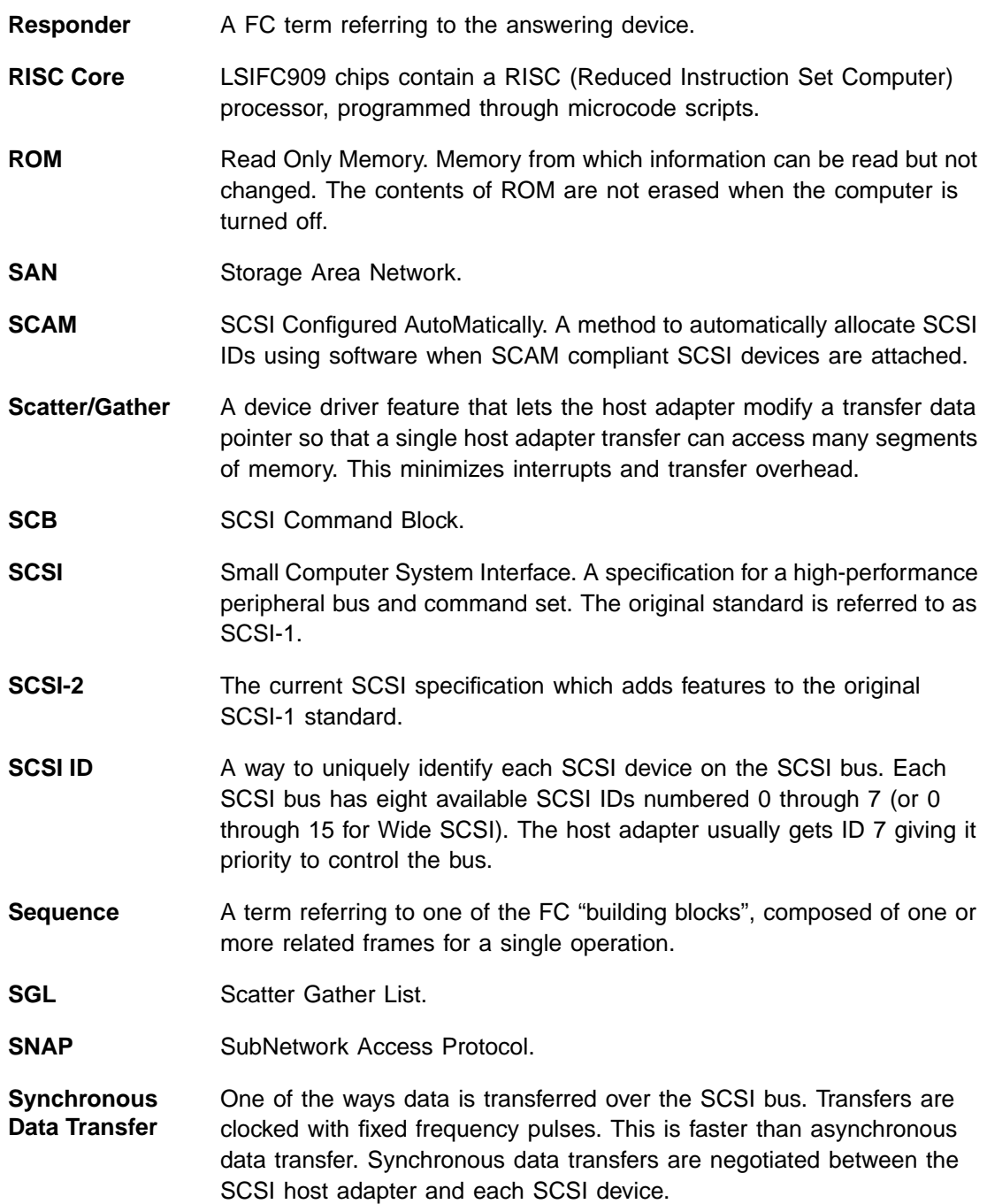

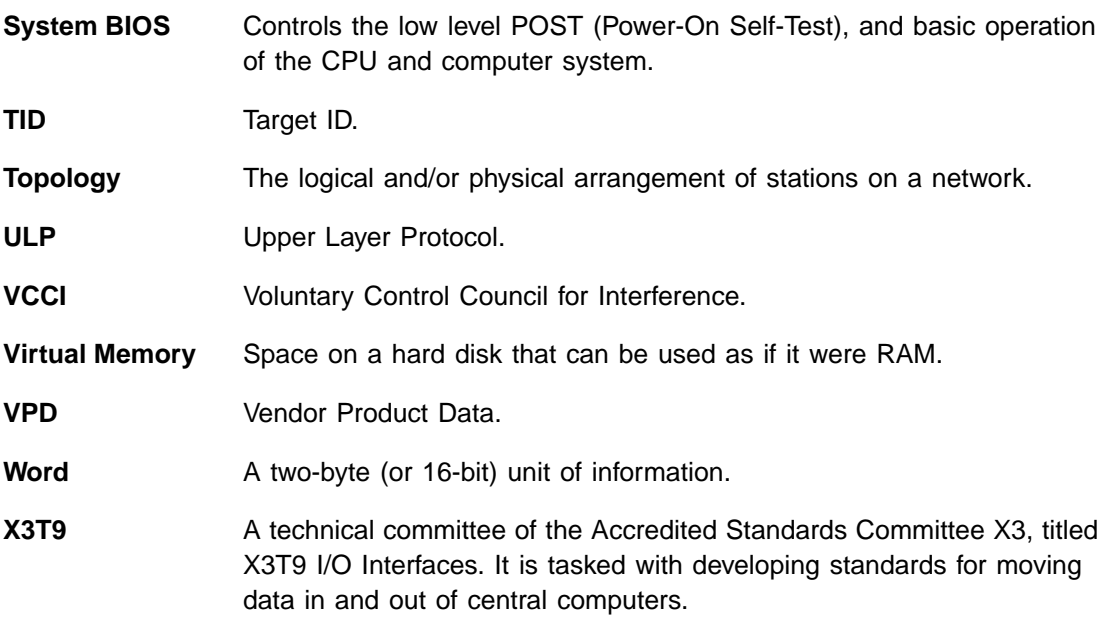

# **Index**

## **A**

adapter properties menu 3-3 atmospheric characteristics 2-6

## **B**

BSMI 2-6 bus interfaces 2-3

# **C**

Canadian Compliance Statement 2-6 CE mark 2-6 characteristics electrical 2-5 physical 2-5 safety 2-6 cold extraction 1-3 installation 1-1 command pkgadd 4-5 volcheck 4-5 CompactPCI 2-4, 2-5 form factor 2-5 hot swap 2-4

# **D**

device driver 3-1, 4-1 installation 3-1, 4-1 device properties menu 3-4

# **E**

electrical characteristics 2-5 electromagnetic compliance 2-6 existing system installation Solaris itmpt device driver floppy disk installation 4-5, 4-6 extraction cold environment 1-3 hot swap environment 1-3 hot-swap environment 1-3

## **F**

FCC Class A 2-6 FCC Self-Certification log 2-6 floppy disk installation itmpt device driver 4-5, 4-6 form factor 2-5 Fusion-MPT 2-1

#### **H**

heat sink 2-6 host adapter installation 1-1 hot swap 2-4 extraction 1-3 installation 1-2

#### **I**

```
installation
   cold 1-1
   host adapter board 1-1
   hot swap 1-2
   itmpt
       floppy disk 4-5, 4-6
```
# **L**

LED power 1-1, 1-3 Linux 2-1, 2-2

## **M**

menus global properties 3-5

## **N**

Netware 2-1, 2-2

# **O**

```
operating systems
   Linux 2-1, 2-2
   NetWare 2-1, 2-2
   SCO OpenServer 2-1, 2-2
   Solaris 2-1
   UnixWare 2-1, 2-2
```
## **P**

PCI 2-4, 2-5 physical characteristics 2-5

LSI7202CP CompactPCI Dual Channel 2 Gbit/s Fibre Channel Host Adapter **IX-1** IX-1 Copyright © 2001, 2002 by LSI Logic Corporation. All rights reserved.

```
pkgadd 4-5
power
   characteristics 2-5
   LED 1-1, 1-3
```
## **S**

safety characteristics 2-6 SCO OpenServer 2-1, 2-2 SCSI 2-4 software support 2-1, 2-2 Solaris 2-1 storage environment 2-6

# **T**

technical specifications 2-3, 2-5 atmospheric characteristics 2-6 electrical characteristics 2-5 electromagnetic compliance 2-6 heat sink 2-6 physical characteristics 2-5 power characteristics 2-5 storage environment 2-6 thermal characteristics 2-6 transit environment 2-6 thermal characteristics 2-6 transit environment 2-6

## **U**

UL flammability rating 2-6 UnixWare 2-1, 2-2

## **V**

VCCI 2-6 volcheck 4-5

# **Customer Feedback**

We would appreciate your feedback on this document. Please copy the following page, add your comments, and fax it to us at the number shown.

If appropriate, please also fax copies of any marked-up pages from this document.

Important: Please include your name, phone number, fax number, and company address so that we may contact you directly for clarification or additional information.

Thank you for your help in improving the quality of our documents.

## **Reader's Comments**

Fax your comments to: LSI Logic Corporation

Technical Publications M/S E-198 Fax: 408.433.4333

Please tell us how you rate this document: LSI7202CP CompactPCI Dual Channel 2 Gbit/s Fibre Channel Host Adapter User's Guide. Place a check mark in the appropriate blank for each category.

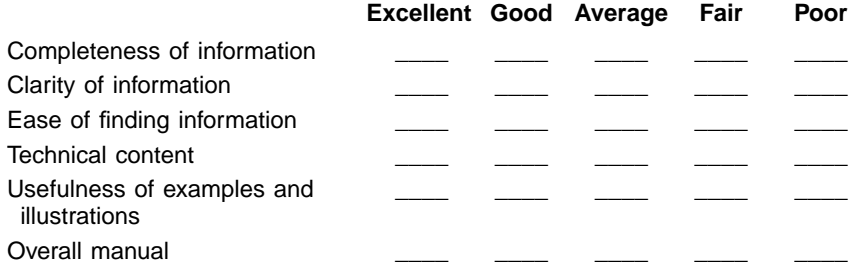

What could we do to improve this document?

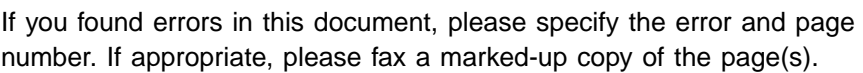

Please complete the information below so that we may contact you directly for clarification or additional information.

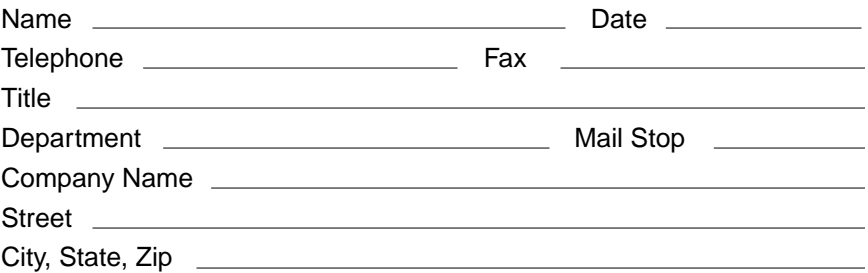

You can find a current list of our U.S. distributors, international distributors, and sales offices and design resource centers on our web site at

# **http://www.lsilogic.com/contacts/na\_salesoffices.html**